# **Registration for Central IV County Fairs**

To register for Central IV county fairs, exhibitors and parents must complete the online registration. We recommend printing these instructions for use during registration.

Once registered if you lose your password, please click the "Forgot your password?" link on the login screen. The system will send a message containing your password to the e-mail address you previously provided. If you have other technical difficulties with the online registration, please email Brenda [bjerabek2@unl.edu](mailto:bjerabek2@unl.edu) or Penny [proot2@unl.edu.](mailto:proot2@unl.edu)

## **Clothing** entries must be submitted by June  $16<sup>th</sup>$  at  $11:59$  p.m.

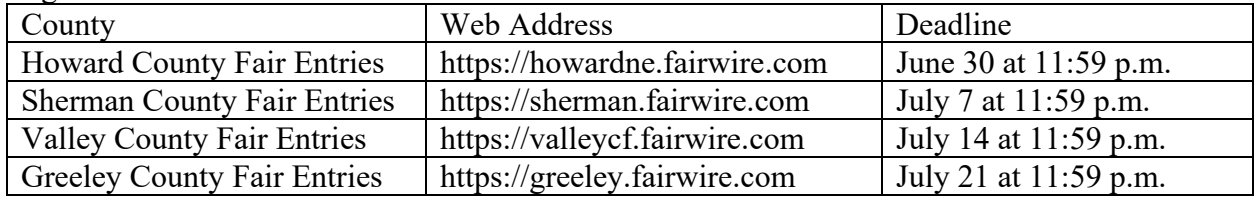

#### Registration timeframes for fair entries:

#### Deadline for **floriculture and horticulture** fair entries:

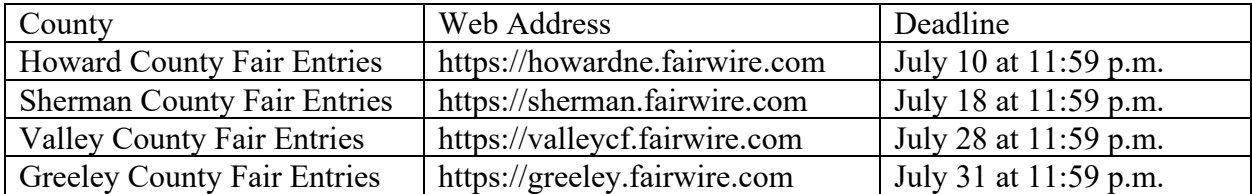

## **Step 1. Register**

#### Click on **Sign In** at top right.

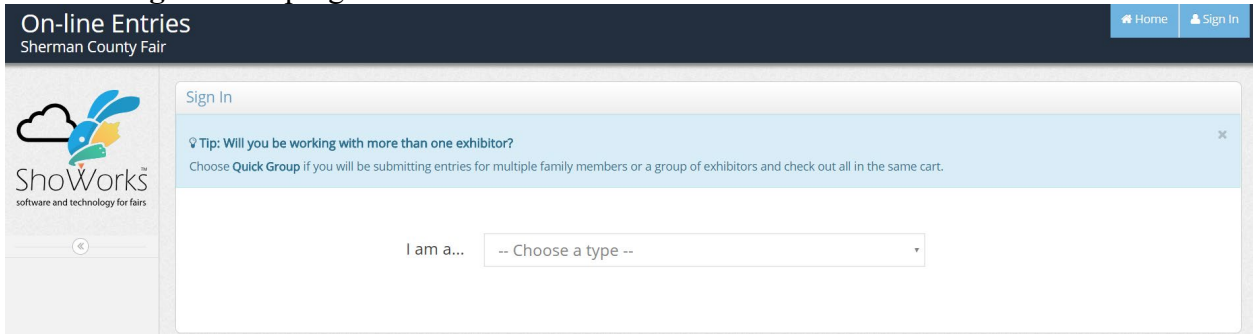

#### Choose a login type: I am a…. **Exhibitor**

Showorks does not save records from previous fairs so register a new exhibitor.

*Families are registering exhibitors themselves. 4-H Leaders, County Extension staff, and FFA Advisors SHOULD NOT be registering exhibitors online.* 

## **\*Remember the Age field is an exhibitor's 4-H age as of December 31, 2023.\***

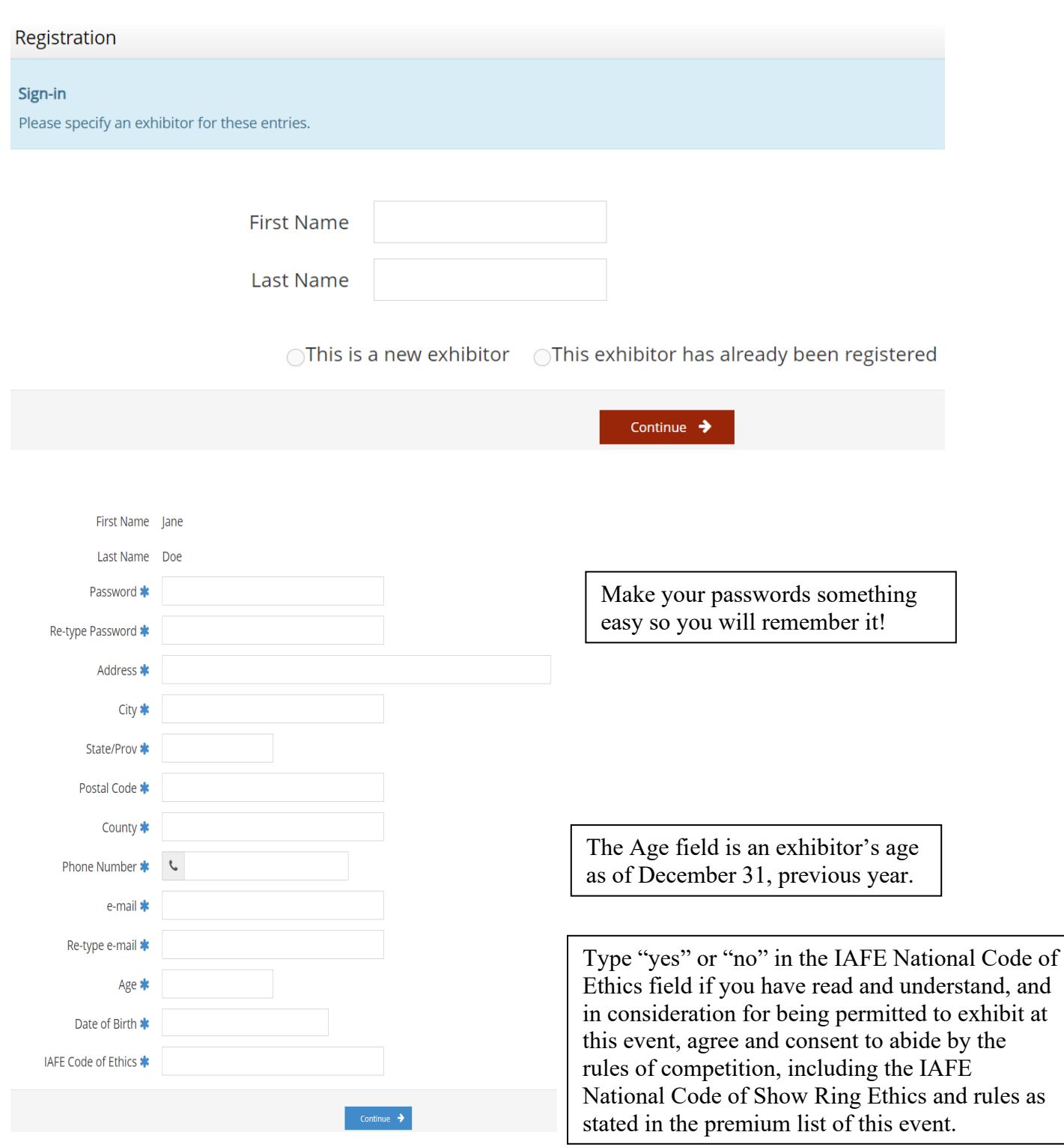

## **For Quick Groups**

Quick Groups are useful for families with multiple exhibitors because you only need to remember one password.

*Families are registering exhibitors themselves. 4-H Leaders, County Extension staff, and FFA Advisors should NOT be registering exhibitors online.* 

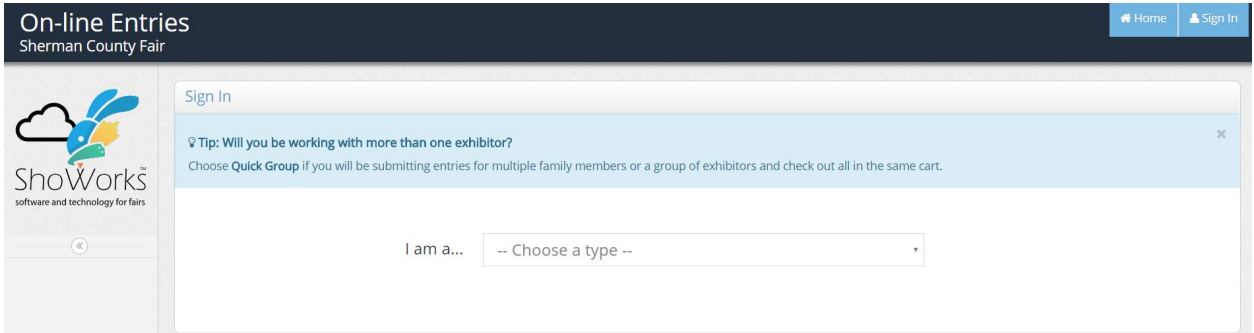

Choose a login type: I am a…. **Quick Group**

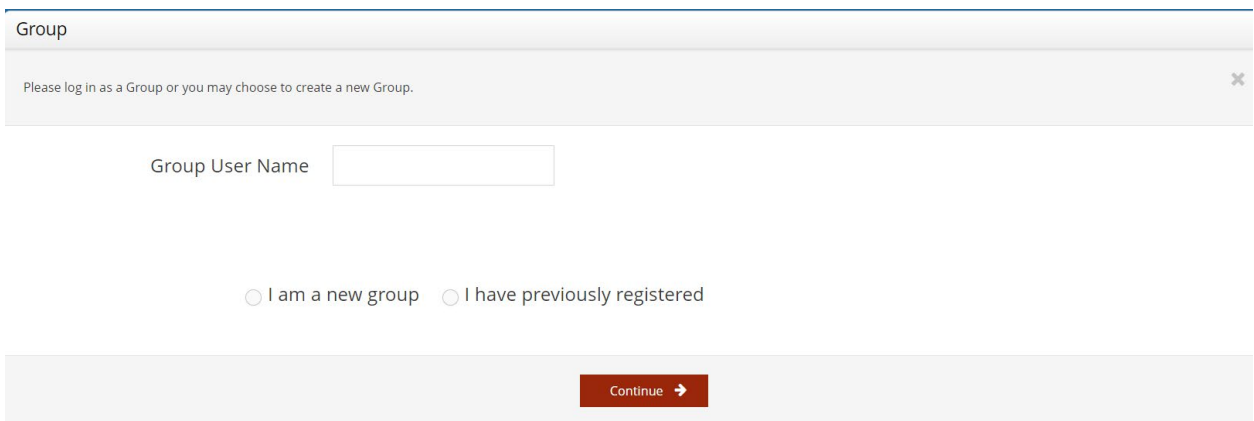

Enter a User Name for your group.

Showorks does not save records from previous fairs so register a new group.

#### Group

#### New Group:

Here you can set any defaults for this group.

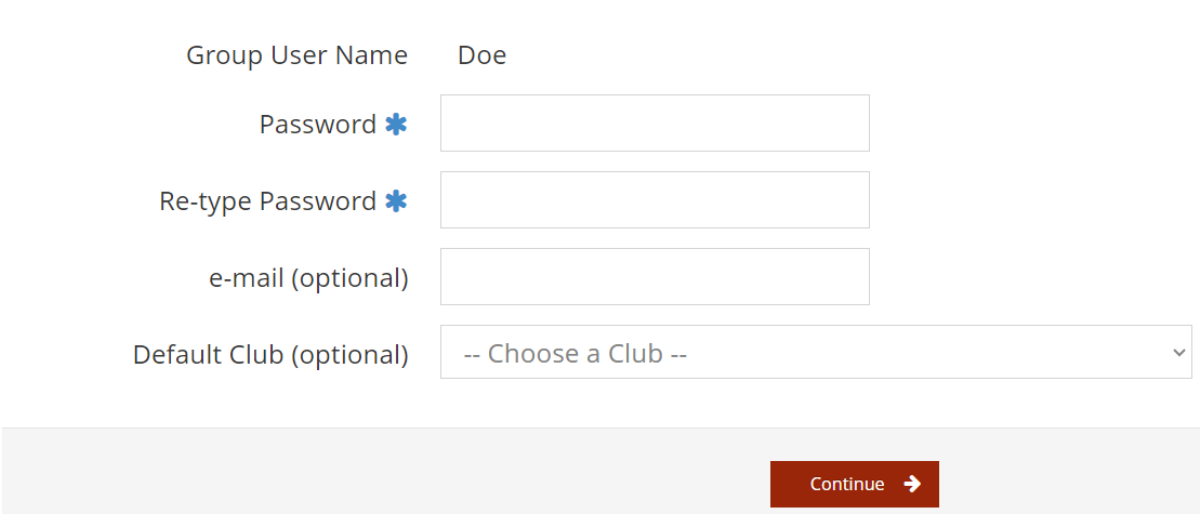

Quick Group allows you to use only one password for the entire family of exhibitors you input. We highly recommend you input a club so that it will default to that club. Otherwise, you will have to constantly input a club. You can change the club as needed with each entry you make.

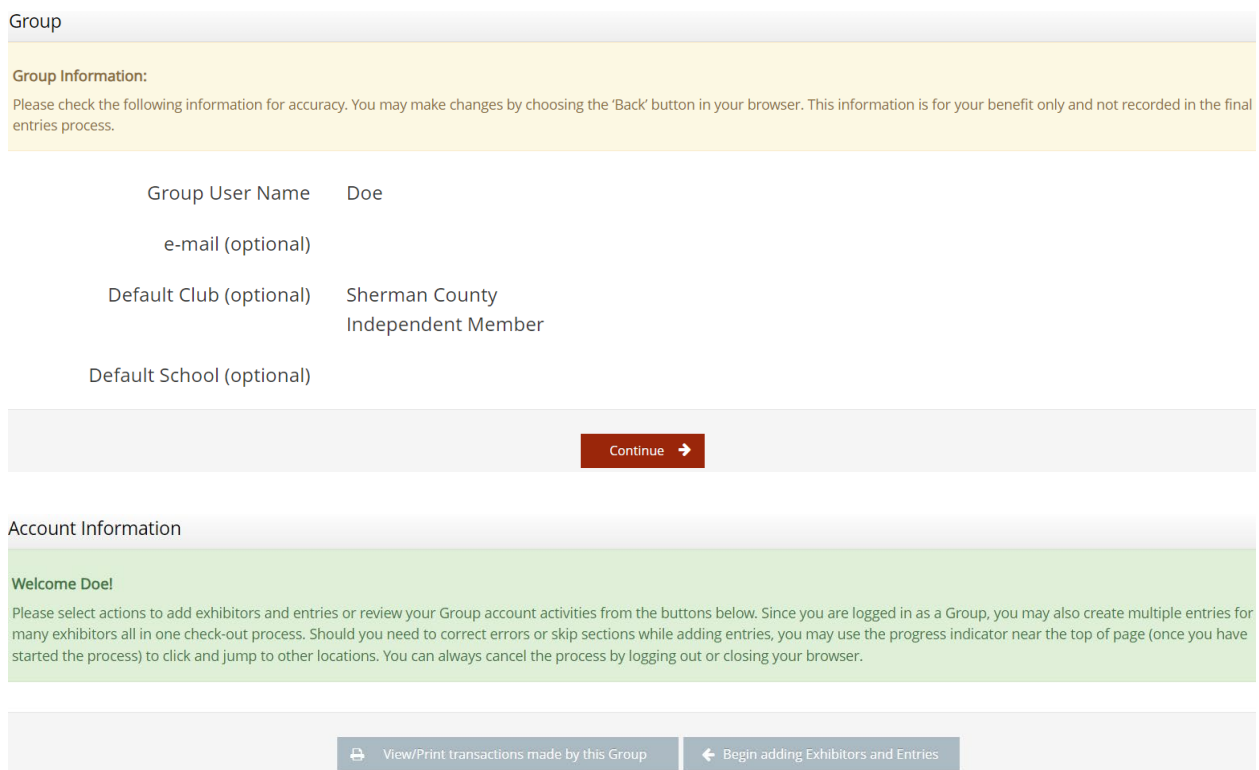

## **Begin by adding Exhibitors.**

# **Step 2. Entries**<br>Entries

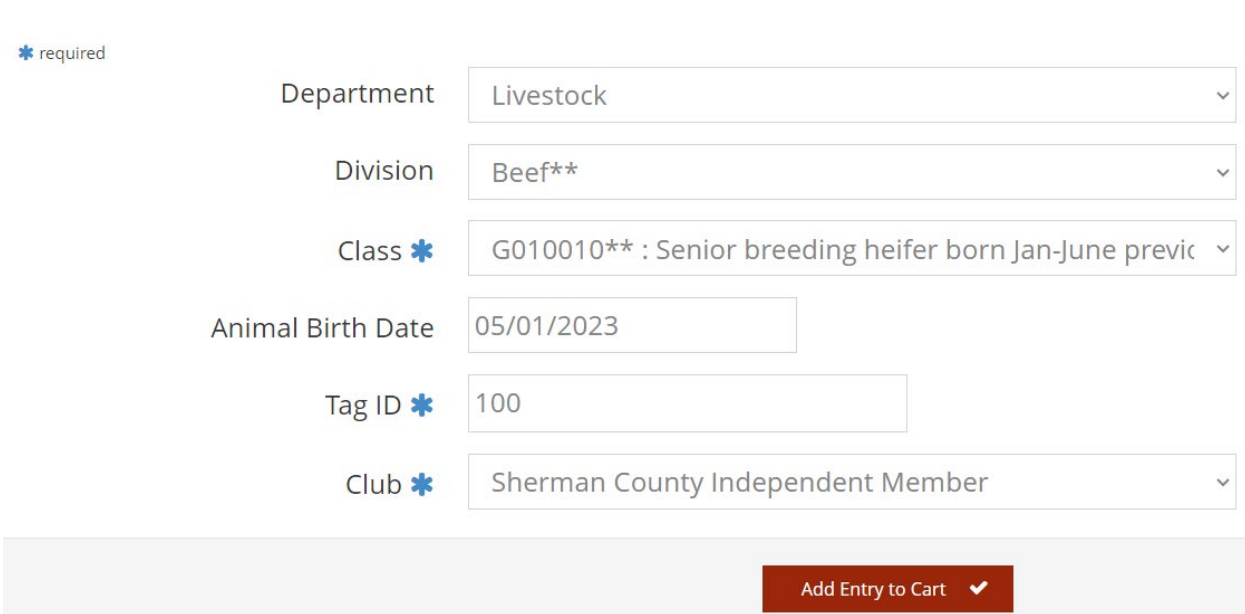

Choose a **Department** for your entry.

Then choose a **Division**.

Then choose a **Class** and complete other required boxes. Fields with an \* must be completed. Any field without an \* is optional.

You must select a **Club** for each entry. All clubs for each county appear in the drop-down list.

Click the **Add Entry to Cart** button.

You may now add another entry:

**Add different Entry** is for adding an entry in a different Department (foods vs plants). **Add similar Entry** is an easy way to add another exhibit in the same Department such as Beef: market beef and breeding beef.

Once all entries have been completed, click **Continue**.

## **Step 3. Review**

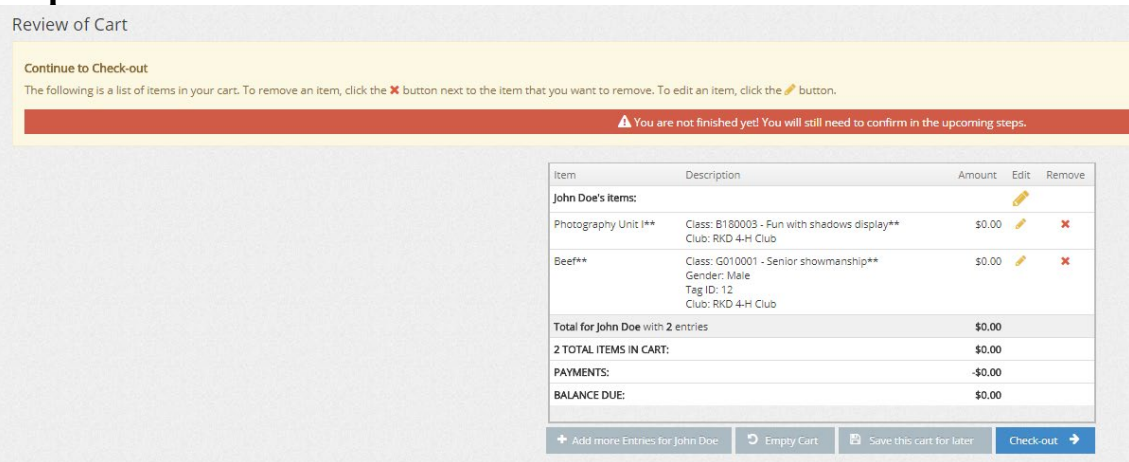

Review your entries for accuracy. Before checking out, you may add more entries or save this cart and log in to add more entries later. Note that your cart and login information are not saved until you click **Save This Cart**. Your exhibits are not registered until you click **Check-out** and complete the registration process. You can begin a cart and **Check-out** any number of times.

## **Step 4. Confirm for Check Out**

Once you have reviewed all your entries and are satisfied, click the **Check-out** button to complete the process.

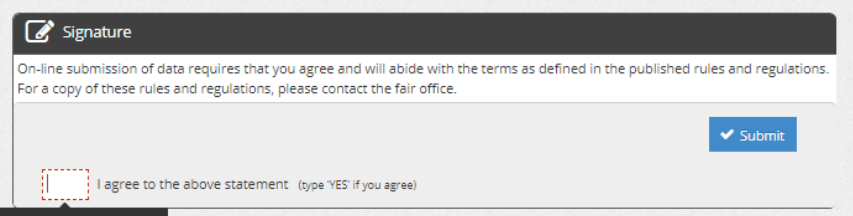

Type "Yes" in the red dashed box to indicate that you agree with your county fair rules and regulations.

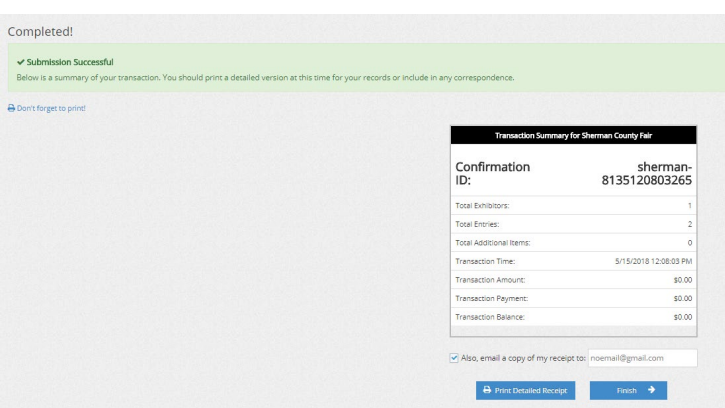

Review your summary of entries. You may print and request an e-mail of the receipt. If everything is correct, click **Finish**. You are registered for county fair! You may review your previous transactions and view your profile by clicking on your name in the top right corner of the page.